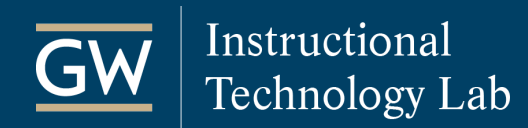

# Upload a Video to YouTube and Embed it in Blackboard

Once you have recorded a video from your webcam or mobile device, you can easily upload it to YouTube and then embed it in Blackboard for your students.

### Sign-in to YouTube

- 1. Open a browser and go to [https://www.youtube.com.](https://www.youtube.com/)
- 2. Sign-in to YouTube with your Google account.

*Note: GW has disabled the YouTube function for GW Google accounts, so you'll need to signin with a different Google account to use YouTube. You can use a personal Google account or create a new account for this purpose. You may need to open a private browsing window or a different browser to sign-in to YouTube if you're already signed-in to GW Email.* 

### Upload a Video to YouTube

1. Click on **Select files to upload** and browse your computer for the video file.

You can also click the upload icon  $\blacksquare$  near the top of the page.

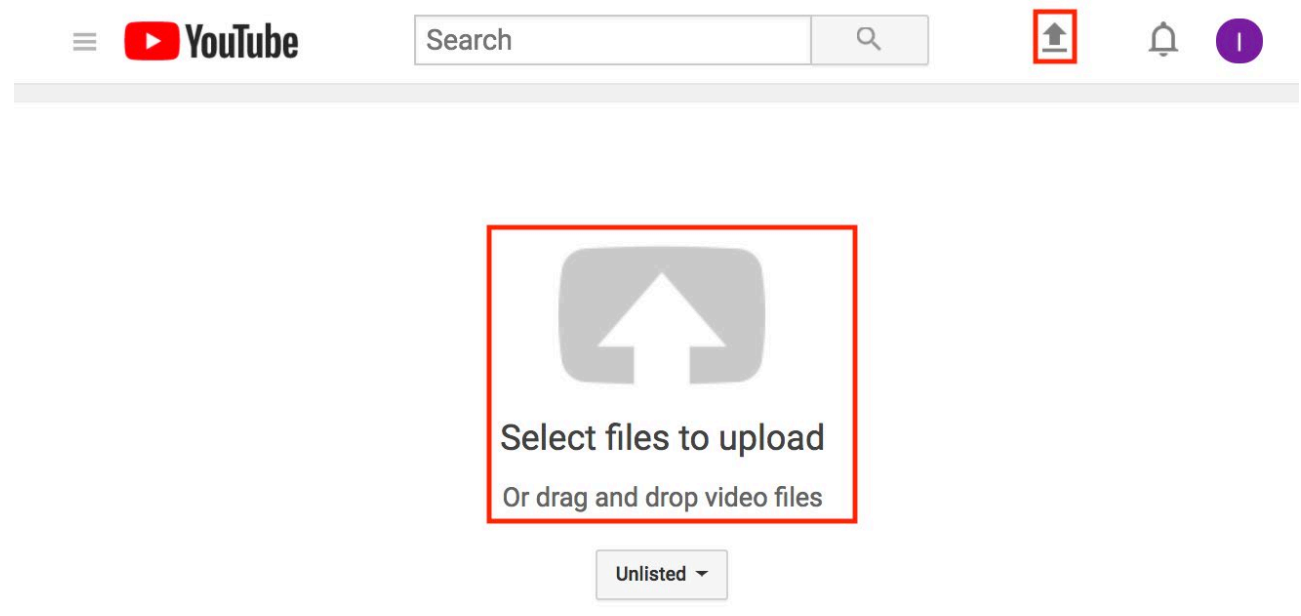

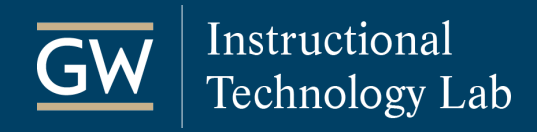

# Set Basic Video Information

As the video is processing, you can edit both its basic information and advanced settings.

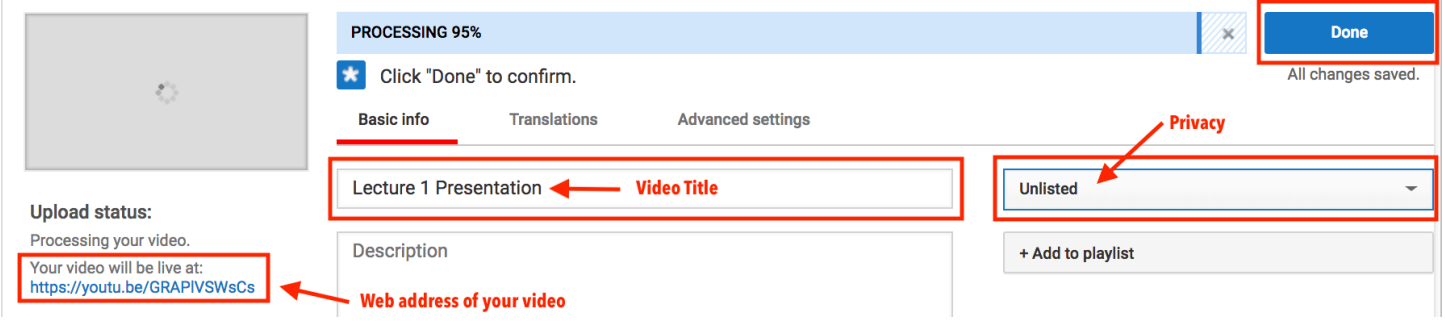

1. Enter a **Title** in the Basic Info tab.

*Note: The video name is by default the title of your video file.*

- 2. In the Privacy settings, select **Unlisted** so that only students with the URL address can access it. *Note: This setting also prevents it from appearing in Internet search results.*
- 3. Click **Done** to save any changes you have made.

# Get Video Embed Code

- 1. After the video processes, go to the URL web address that YouTube assigned to the video.
- 2. Click the Share icon under the video and select **Embed**.
- 3. In the resulting popup window, click **Copy** to copy the embed code.

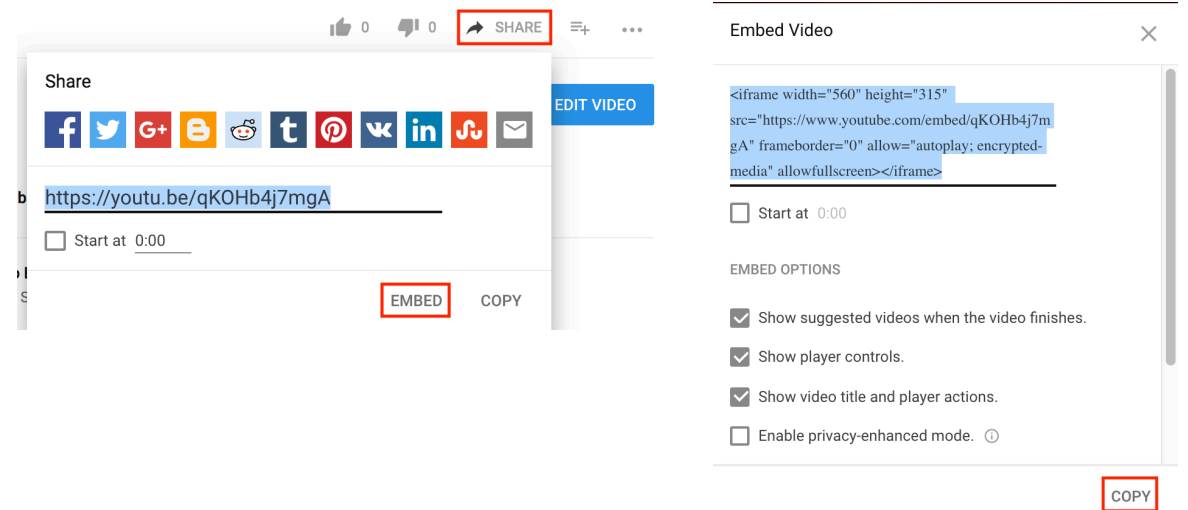

itl.gwu.edu | (202) 994-0485

# Embed a YouTube Video in a Blackboard Course

- 1. Login to Blackboard and open the course in which you'd like to embed your video.
- 2. Click on the **Content Area** where you'd like to add the video (e.g., Weekly Sessions).

Instructional

**Technology Lab** 

- 3. In the Content Area, click **Build Content** and choose **Item**.
- 4. On the Create Item page, enter a **Name**.

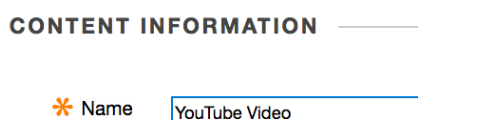

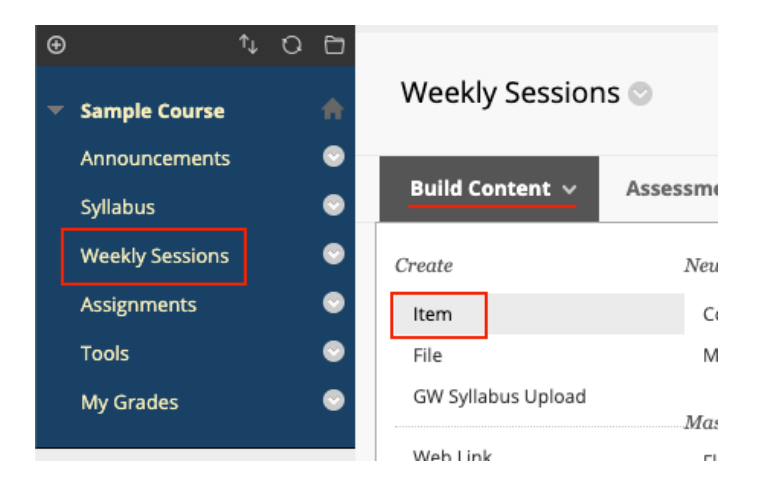

- 5. Type some introductory text in the text box editor and then click the **HTML Code View** icon<sup>HTML</sup>
- 6. In the pop-up window, paste the embed code you copied from YouTube after any text that is already there and click **Update**. A yellow placeholder displays where the video will appear.

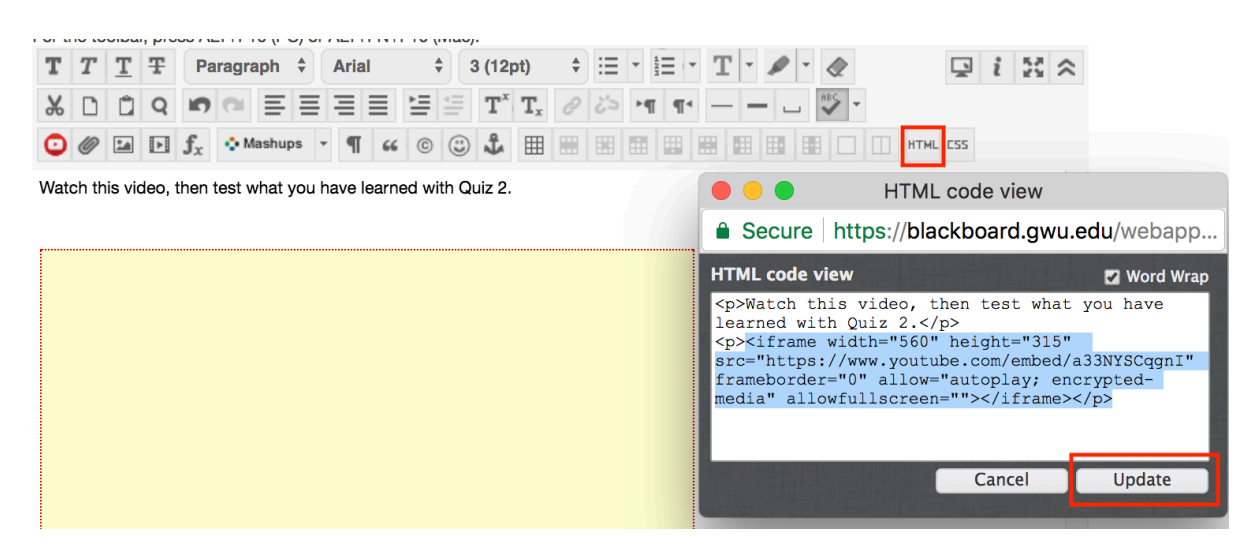

7. Click **Submit** on the Create Item page to save.